# Obtención e instalación del certificado electrónico

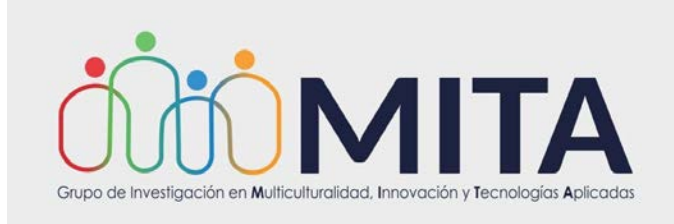

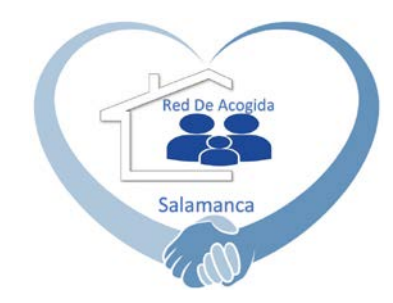

# ¿Qué es el certificado electrónico?

### Certificados https://www.sede.fnmt.gob.es/certificados

La FNMT-RCM como Prestador de Servicios de Certificación pone a su disposición diferentes tipos de certificados electrónicos mediante los cuales podrá identificarse y realizar trámites de forma segura a través de Internet.

En función del destinatario de los mismos, la FNMT-RCM emite los siguientes tipos de certificados digitales que podrá solicitar a través de nuestra SEDE Electrónica:

### Persona Física

El Certificado FNMT de Persona Física, que se emite sin coste a cualquier ciudadano que esté en posesión de su DNI o NIE, es la certificación electrónica expedida por la FNMT-RCM que vincula a su Suscriptor con unos Datos de verificación de Firma y confirma su identidad personal.

Este certificado le permitirá identificarse de forma telemática y firmar o cifrar documentos electrónicos.

### Certificados electrónicos

El certificado electrónico permite al ciudadano autentificarse o firmar en los servicios que ofrece la Seguridad Social, garantizando el intercambio seguro de información a través de las redes de comunicaciones y evitando la suplantación de identidad.

La Seguridad Social admite en el acceso a los servicios de la Sede certificados electrónicos emitidos por distintas Autoridades de Certificación. En los siguientes enlaces se ofrece información sobre los certificados electrónicos que emite o registra la propia Seguridad Social, así como los admitidos en sus trámites electrónicos emitidos por otras Autoridades de Certificación.

http://www.seg-social.es/wps/portal/wss/internet/CertificadosDigitales

Nota: El certificado queda guardado en una carpeta asociada al navegador que utilizaste en la computadora que has usado para descargarlo, por eso es necesario aprender a borrarlo, exportarlo e importarlo.

# ¿Para qué sirve el certificado electrónico?

 $\overline{O}$   $\triangleq$  https://ww

### https://www.sede.fnmt.gob.es/certificados/persona-fisica

https://www.sede.fnmt.gob.es/certificados/persona-fisica  $^\copyright$ 

#### ¿Para qué sirve?

El Certificado digital de Persona Física le permitirá realizar trámites de forma segura con la Administración Pública y Entidades Privadas a través de Internet, como por ejemplo:

- · Presentación y liquidación de impuestos
- · Presentación de recursos y reclamaciones
- Cumplimentación de los datos del censo de población y viviendas
- Consulta e inscripción en el padrón municipal
- Consulta de multas de circulación
- Consulta y trámites nara solicitud de subvenciones
- · Consulta de asignación de coles</mark>ios electorales
- Actuaciones comunicadas
- · Firma electrónica de documentos y formularios oficiales

Gracias a su Certificado FNMT de Persona Física podrá olvidarse de desplazamientos y esperas innecesarias.

#### ¿Dónde puedo usar mi Certificado?

En el ciguiente enlace, ce detallan algunos de los servicios ofrecidos al ciudadano por Drganismos y Entidades. E acceso a las páginas web seguras requiere que el navegador desde donde acceda tenga instalado el certificado.

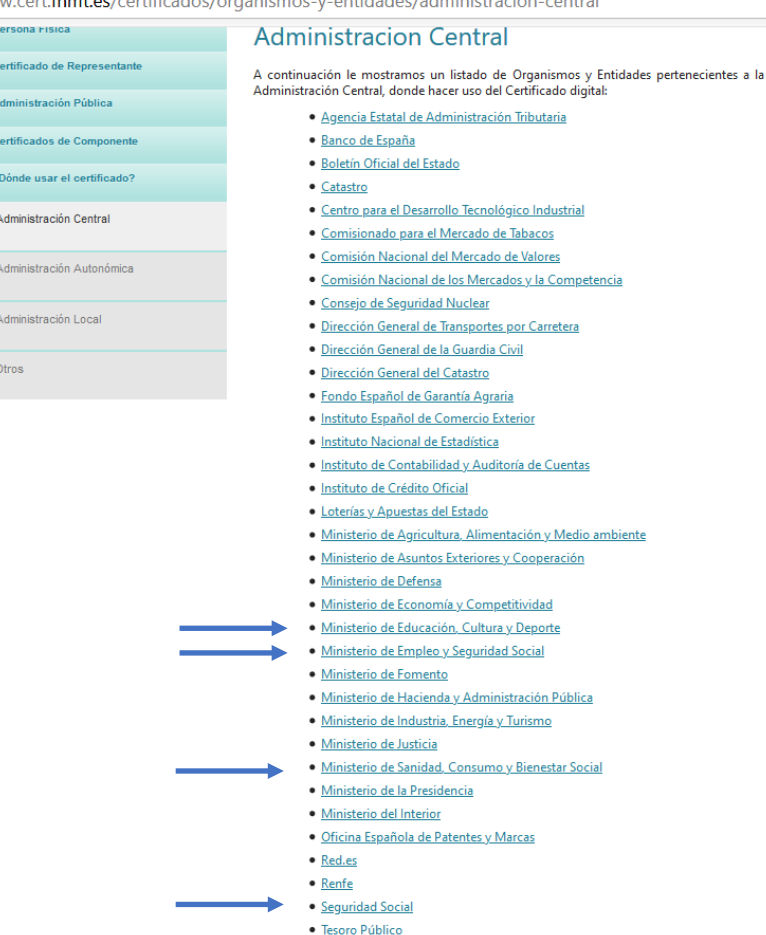

# ¿Para qué sirve el certificado electrónico?

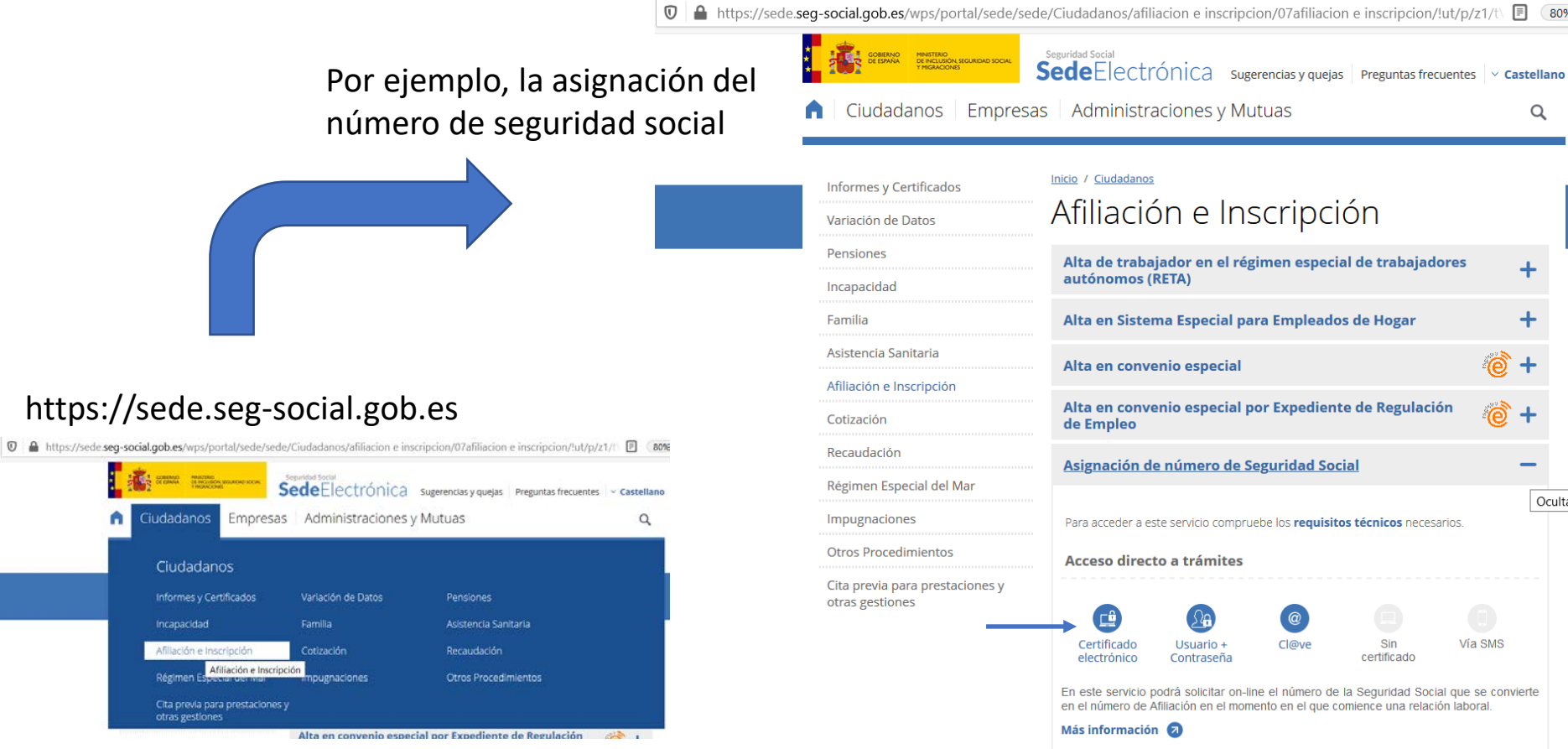

 $\boxed{=}$  80%

Q

 $\ddot{}$ 

Vía SMS

Ocultar Contenido

 $\cdots$   $\overline{\vee}$ 

/organismos-y-entidades/administracion-central

#### **Administracion Central**

A continuación le mostramos un listado de Organismos y Entidades pertenecientes a la Administración Central, donde hacer uso del Certificado digital:

- · Agencia Estatal de Administración Tributaria
- · Banco de España
- · Boletín Oficial del Estado
- · Catastro
- · Centro para el Desarrollo Tecnológico Industrial
- · Comisionado para el Mercado de Tabacos
- · Comisión Nacional del Mercado de Valores
- · Comisión Nacional de los Mercados y la Competencia
- · Consejo de Seguridad Nuclear
- · Dirección General de Transportes por Carretera
- · Dirección General de la Guardia Civil
- · Dirección General del Catastro
- · Fondo Español de Garantía Agraria
- · Instituto Español de Comercio Exterior
- · Instituto Nacional de Estadística
- · Instituto de Contabilidad y Auditoría de Cuentas
- · Instituto de Crédito Oficial
- · Loterías y Apuestas del Estado
- · Ministerio de Agricultura, Alimentación y Medio ambiente
- · Ministerio de Asuntos Exteriores y Cooperación
- · Ministerio de Defensa
- · Ministerio de Economía y Competitividad
- · Ministerio de Educación, Cultura y Deporte
- · Ministerio de Empleo y Seguridad Social
- · Ministerio de Fomento
- · Ministerio de Hacienda y Administración Pública
- · Ministerio de Industria, Energía y Turismo
- · Ministerio de Justicia
- · Ministerio de Sanidad, Consumo y Bienestar Social
- · Ministerio de la Presidencia
- · Ministerio del Interior
- · Oficina Española de Patentes y Marcas
- Red.es
- Renfe

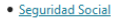

· lesoro Público

### https://sede.seg-social.gob.es

# ¿Para qué sirve el certificado electrónico?

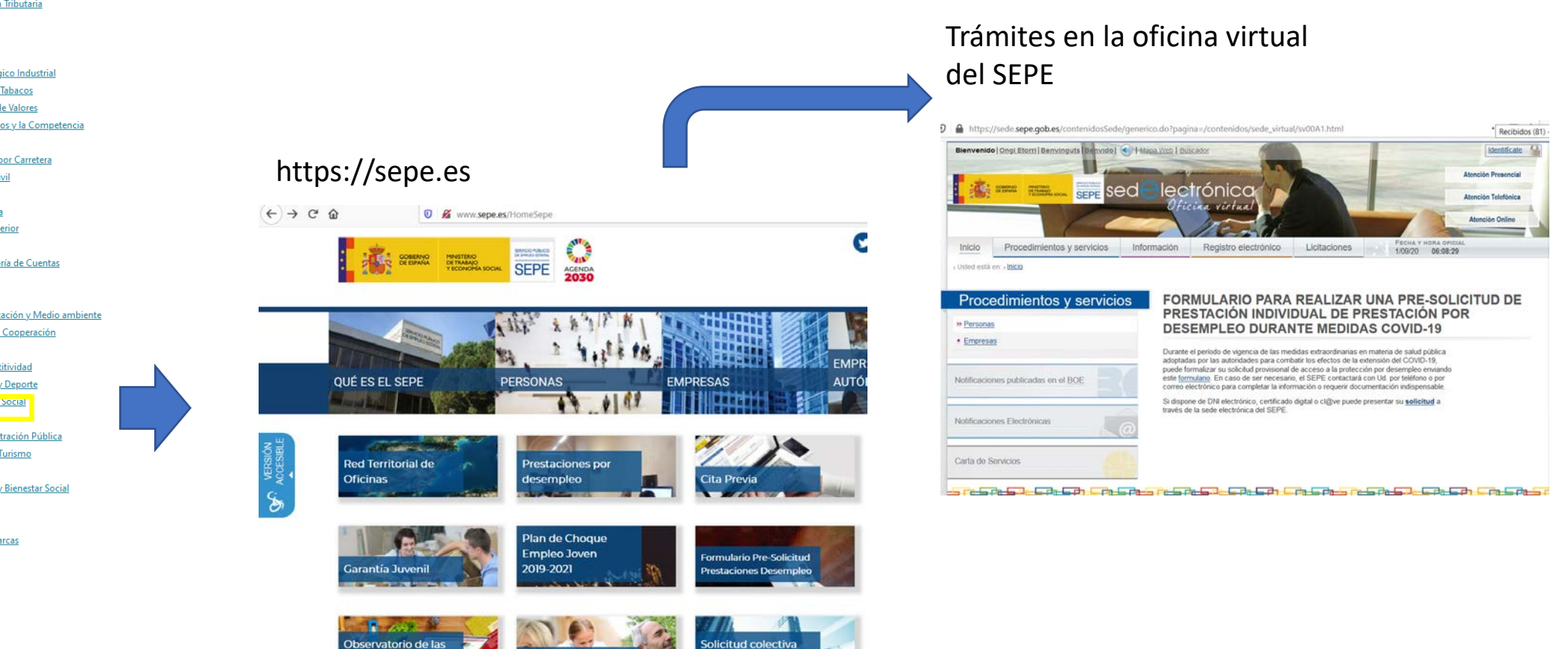

**FDTES** 

/organismos-y-entidades/administracion-central

#### **Administracion Central**

A continuación le mostramos un listado de Organismos y Entidades pertenecientes a la Administración Central, donde hacer uso del Certificado digital:

- · Agencia Estatal de Administración Tributaria
- · Banco de España
- · Boletín Oficial del Estado
- · Catastro
- · Centro para el Desarrollo Tecnológico Industrial
- · Comisionado para el Mercado de Tabacos
- · Comisión Nacional del Mercado de Valores
- · Comisión Nacional de los Mercados y la Competencia
- · Consejo de Seguridad Nuclear
- · Dirección General de Transportes por Carretera
- · Dirección General de la Guardia Civil
- · Dirección General del Catastro
- · Fondo Español de Garantía Agraria
- · Instituto Español de Comercio Exterior
- · Instituto Nacional de Estadística
- · Instituto de Contabilidad y Auditoría de Cuentas
- · Instituto de Crédito Oficial
- · Loterías y Apuestas del Estado
- · Ministerio de Agricultura, Alimentación y Medio ambiente
- · Ministerio de Asuntos Exteriores y Cooperación
- · Ministerio de Defensa
- · Ministerio de Economía y Competitividad
- · Ministerio de Educación, Cultura y Deporte
- · Ministerio de Empleo y Seguridad Social <u>. . . . . . .</u>
- 
- · Ministerio de Hacienda y Administración Pública
- · Ministerio de Industria, Energía y Turismo
- · Ministerio de Justicia
- · Ministerio de Sanidad, Consumo y Bienestar Social

ocupaciones

- · Ministerio de la Presidencia
- · Ministerio del Interior
- · Oficina Española de Patentes y Marcas
- Red.es
- Renfe
- 
- · Seguridad Social · Tesoro Público

# ¿Dónde puedo descargar el certificado electrónico?

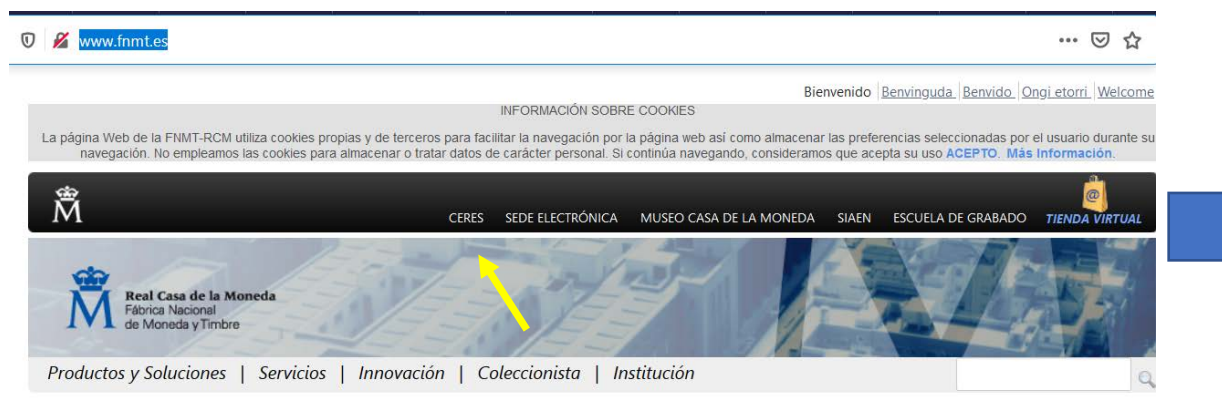

Inicio

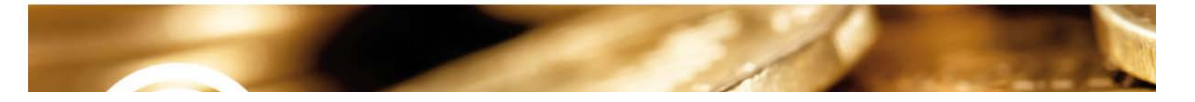

### http://www.fnmt.es/ http://www.cert.fnmt.es

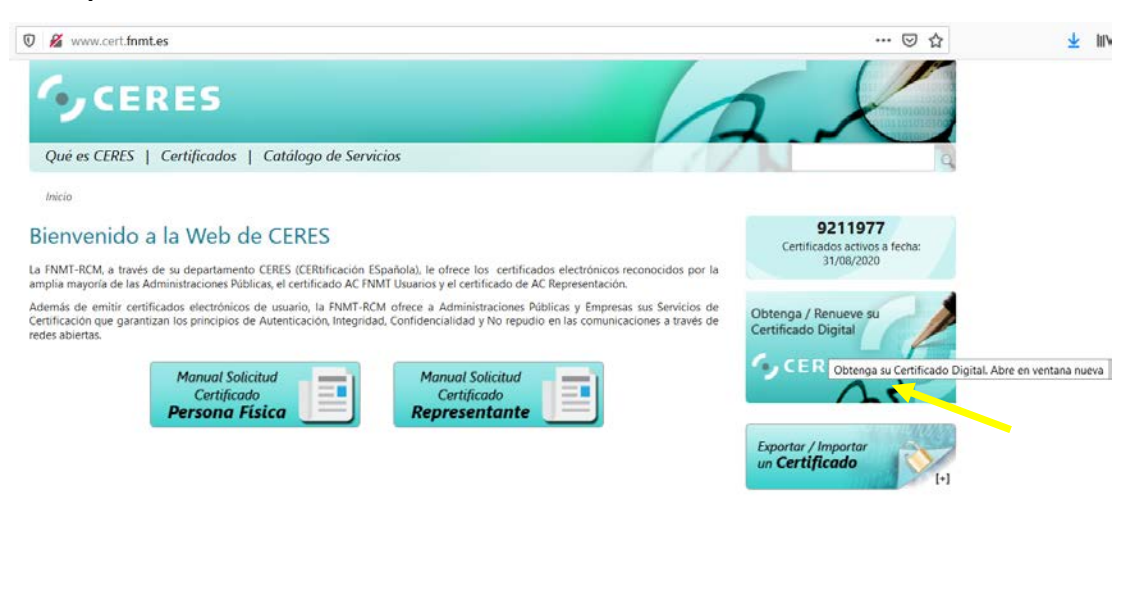

# ¿Dónde puedo descargar el certificado electrónico?

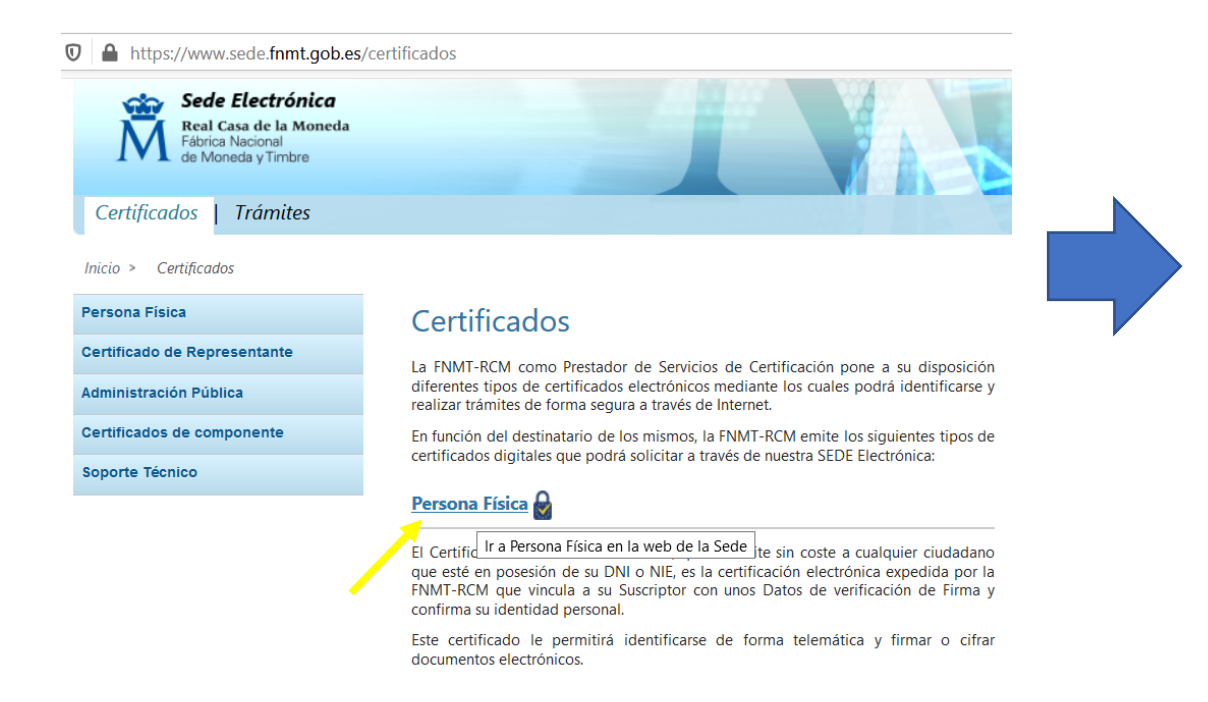

### https://www.sede.fnmt.gob.es/certificados https://www.sede.fnmt.gob.es/certificados/persona-fisica

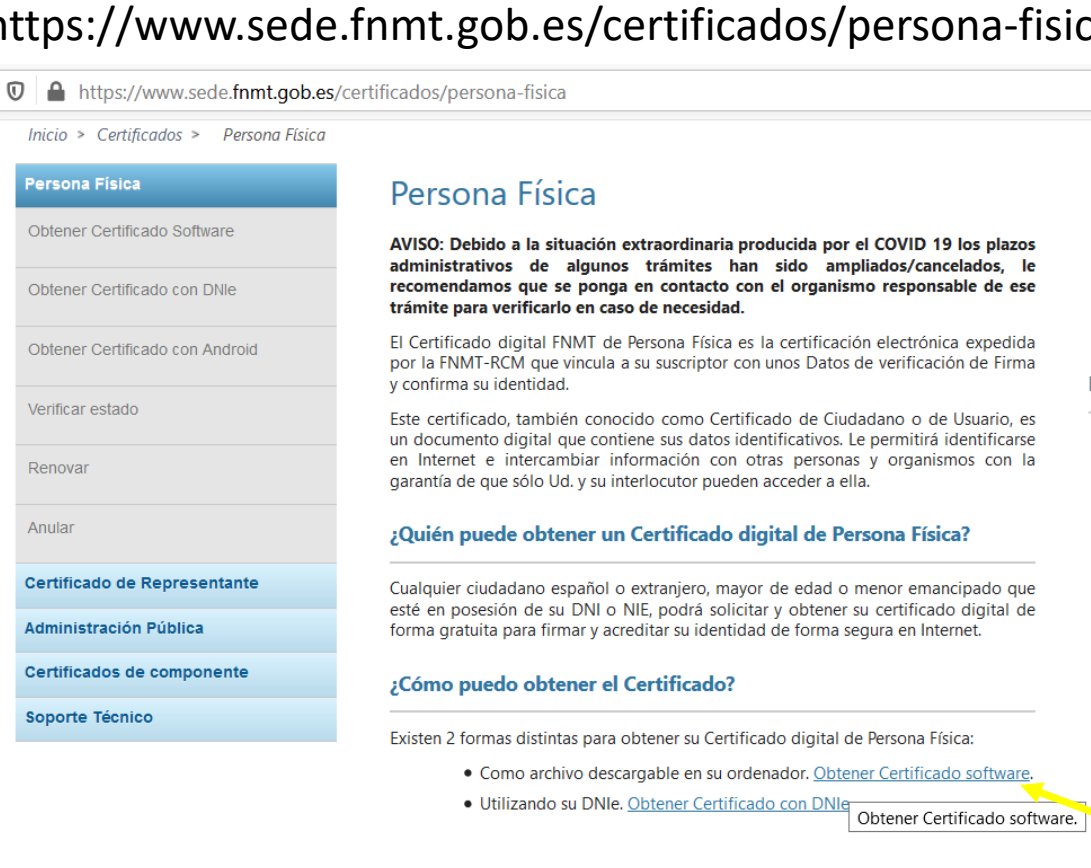

https://www.sede.fnmt.gob.es/certificados/persona-fisica/obtener-certificado-software

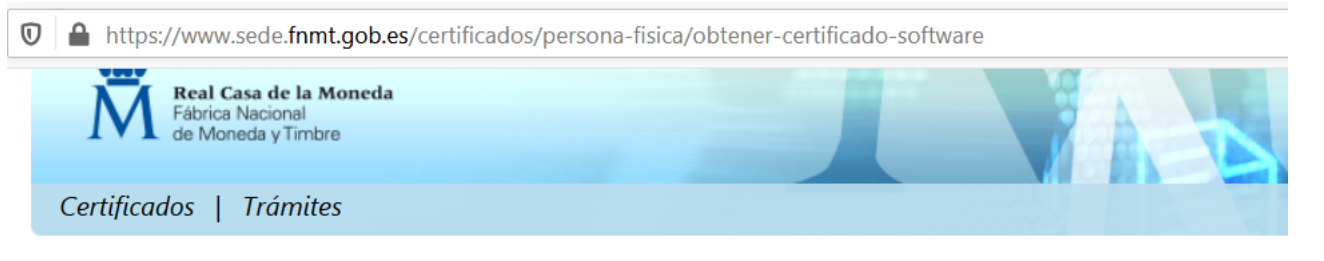

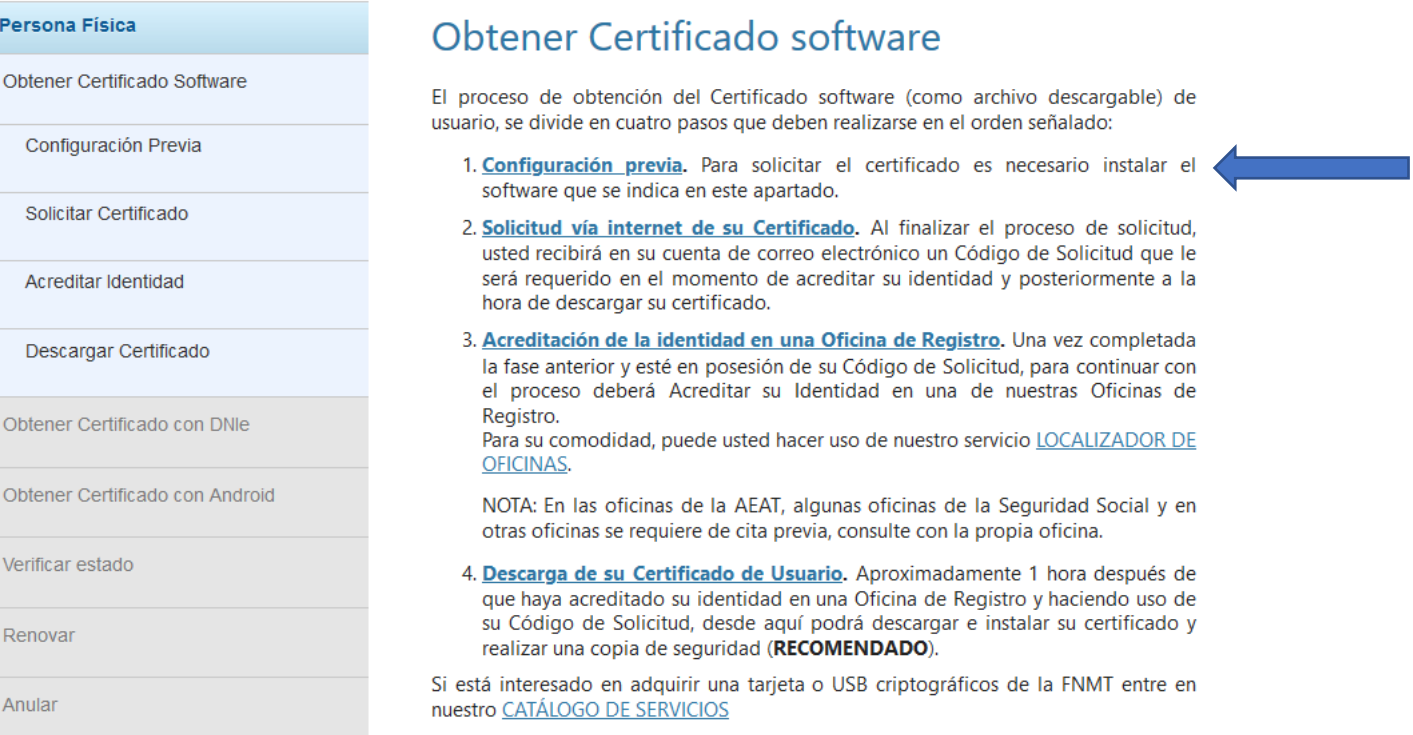

# Configuración previa

El certificado se asocia al navegador que se utilice: Explorer, Edge, Firefox, Chrome

Por eso es importante que esté configurado de forma adecuada para que el certificado funcione.

https://www.sede.fnmt.gob.es/certificados/personafisica/obtener-certificado-software/configuracion-previa

A https://www.sede.fnmt.gob.es/certificados/persona-fisica/obtener-certificado-software/configuracion-previa Inicio > Certificados > Persona Física > Obtener Certificado Software > Configuración Previa Persona Física Solicitud Acreditación Configuración Descarga Obtener Certificado Software Configuración Previa Solicitar Certificado 1. Configuración (Instalación software) Acreditar Identidad Antes de comenzar con el proceso de solicitud de su Certificado, deberá asegurarse de que su equipo tiene instalado el software necesario para la generación de claves. **CONFIGURADOR FNMT-RCM** Descargar Certificado Por favor, lea y siga atentamente las siguientes instrucciones para evitar posibles errores durante el proceso de obtención de su certificado: Obtener Certificado con DNIe **Recordatorios imprescindibles:** Obtener Certificado con Android · No formatear el ordenador, entre el proceso de solicitud y el de descarga del certificado. Verificar estado · Se debe realizar todo el proceso de obtención desde el mismo equipo y mismo usuario. Renovar · Es importante leer atentamente la Declaración de Prácticas de Certificación previamente a la solicitud del certificado. En ella se Anular encuentran las condiciones bajo las cuales se prestan los servicios de certificación. Certificado de Representante Software necesario para la solicitud del certificado **Administración Pública CONFIGURADOR FNMT-RCM** Certificados de componente La Fábrica Nacional de Moneda y Timbre ha desarrollado esta aplicación para solicitar las claves necesarias en la obtención de un certificado digital. Puede ser ejecutada en Soporte Técnico cualquier navegador y sistema Operativo.

Área de Descarga de Configurador FNMT

## Configuración previa

Configuración automática:

La FMNT, ha facilitado el procedimiento suministrando un configurador, que modifica automáticamente el navegador para que se pueda instalar el certificado y que funcione.

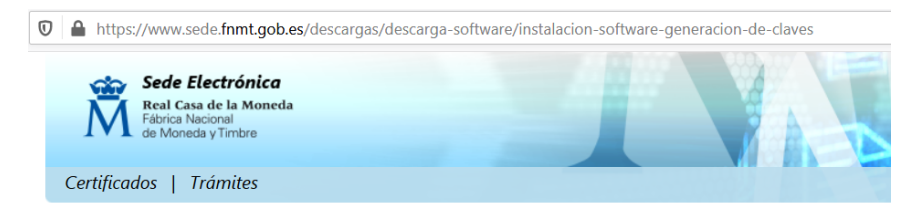

Inicio > Descargas > Descarga de Software > Instalación software Generación de claves

#### Instalación software generación de claves

La Fábrica Nacional de Moneda y Timbre ha desarrollado esta aplicación para solicitar las claves necesarias en la obtención de un certificado digital. Puede ser ejecutada en cualquier navegador y sistema Operativo.

Descargue e instale el software necesario para su sistema operativo.

#### **WINDOWS**

Configurador FNMT-RCM para Windows 32 bits

Configurador FNMT-RCM para Windows 64 bits **MAC** 

Configurador FNMT-RCM para MacOS

#### **LINUX**

Configurador FNMT-RCM para GNU/Linux 32 bits (DEB) Configurador FNMT-RCM para GNU/Linux 64 bits (DEB) Configurador FNMT-RCM para GNU/Linux 32 bits (RPM) Configurador FNMT-RCM para GNU/Linux 64 bits (RPM)

Este es el que tengo yo. Depende de tu sistema operativo

#### También puedes configurarlo "manualmente": $\frac{1}{2}$  in  $\Box$   $\degree$   $\degree$ 1 https://www.sede.fnmt.gob.es/certificados/persona-fisica/obtener-certificado-software/configuracion-previa 同 … 回 ☆ Inicio > Certificados > Persona Física > Obtener Certificado Software > Configuración Previa Persona Física Callestored Acreditación Fecha y Hora Oficia btener Certificado Softwan 01/09/2020 Configuración Previa 04:31:25 Solicitar Certificado 1. Configuración (Instalación software) Información Destacada Acreditar identidad Antes de comenzar con el proceso de solicitud de su Certificado, deberá asegurarse de que su equipo tiene instalado el software necesario para la generación de claves.<br>CONFIGURADOR FNMT-RCM Descargar Certificado Configuración del navegador Por favor, lea y siga atentamente las siguientes instrucciones para evitar posibles para obtener o renovar el errores durante el proceso de obtención de su certificado: Certif<sup>1</sup>ir a la página de Configuración del navegador para obtener o renovar el Certificado. btener Certificado con DNA Recordatorios imprescindibles: ner Certificado con Andr **0** A https://www.sede.fnmt.gob.es/soporte-tecnico/requisitos-minimos-generales **M** Real Casa de la Moneda<br>
de Moneda viento Fábrica Nacional<br>de Moneda y Timbre Certificados | Trámites Inicio > Certificados > Soporte Técnico > Requisitos Minimos Generales Persona Fisica Configuración Previa Certificado de Representante A continuación aparecen los enlaces a la configuración necesaria de su equipo para solicitar el certificado que desee obtener: Administración Pública Configuración necesaria para Internet Explorer (FAQ 1628) Certificados de componente Configuración necesaria para Mozilla Firefor Soporte Técnico D & https://www.sede.frimt.gob.es/preguentes/acess-de-internet-explorer/ Jasuet publisher/IVZppcBHi0salcontent/1628-cc 图 →→ 图 ☆ 1628 - Configuración necesaria para Internet Explorer .<br>Para configurar su riaungador totemet Explorer en Windows puede atenir entre la configuración automática o matua **Sales de Annexiste recommentarios facer el Sistema Phieretico (n. más em altitedo anelhía con las elficativamentes y capital de** unnatitat de Windows Internet Fynk Conflouración outomática **Mozilla Firefo:** .<br>Para evitar problemas a la hora de solicitar un certificado es converiente que instale nuestro configurador automático anywhere it militia con permissi de administrator e initii e el procrama. En el proceso de initialación se realizan la · Instala todos los certificados de las CAs (Autoridades de Certificación) salces e intermedias. . Realiza modificaciones en el registro de Windows para configurar las opciones de segundad de su navega Conflouración manual Debe seguir tammen los siguientes parcio · En el navegador Internet Explorer, vava a Hernan Uso de los certificados . Distances "Sitiou de Configura" y a continuación registrar en "Sitiou" · Abido, desmarcar la opción de "Requerir comprobación del servidor (https:// para todos los sitiós de la zona) . In el cuadro de texto "Agregar este utio Vieb a la zona": tendremos que agregar las siguientes URLs https://".fared.es<br>, https://".faret.gob.es . http://".faret.es.y http://".faret.gob.es Otras Preguntas · Cerrar la ventana -<br>Nivel de segundad para esta zona" pabe el botón Nivel personalizado. Busque el spartado "Controles y complementos de<br>Livia" y Makiltas traba las contrares · Pulsar en Aceptar, le sparecerà un mensaje para confirmar que deberá aceptar · Actionery acceptant is Offens ventures.

· Certar el navegador para que se apliquen los cambios.

https://www.sede.fnmt.gob.es/certificados/persona-fisica/obtener-certificado-software

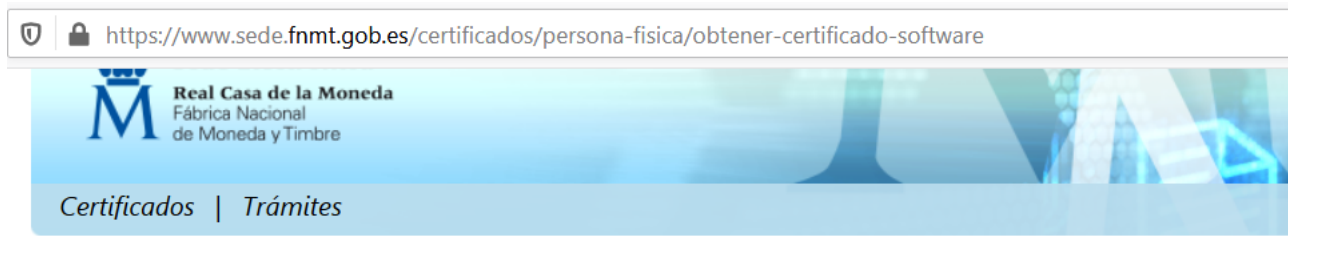

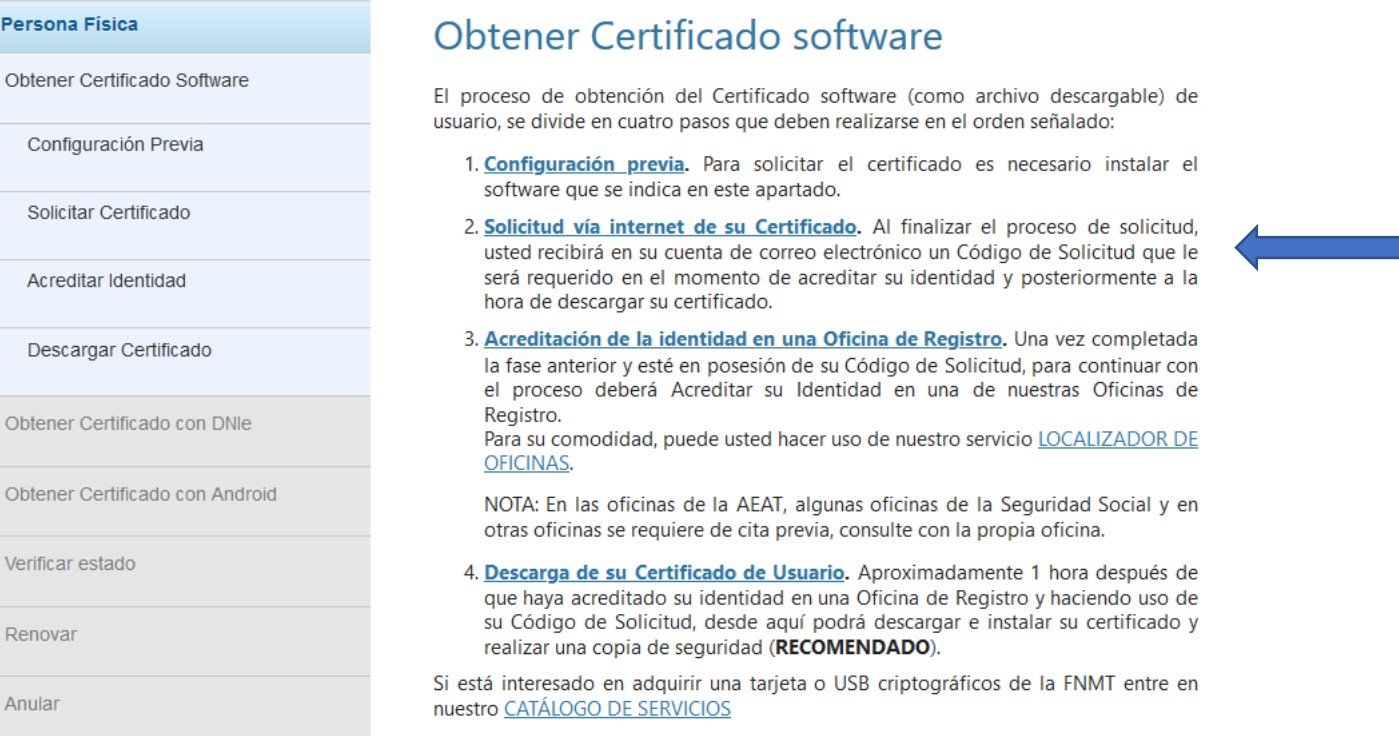

## Solicitar el certificado electrónico

 $\checkmark$ 

https://www.sede.fnmt.gob.es/certificados/persona-fisica/obtener-certificado-software/solicitar-certificado

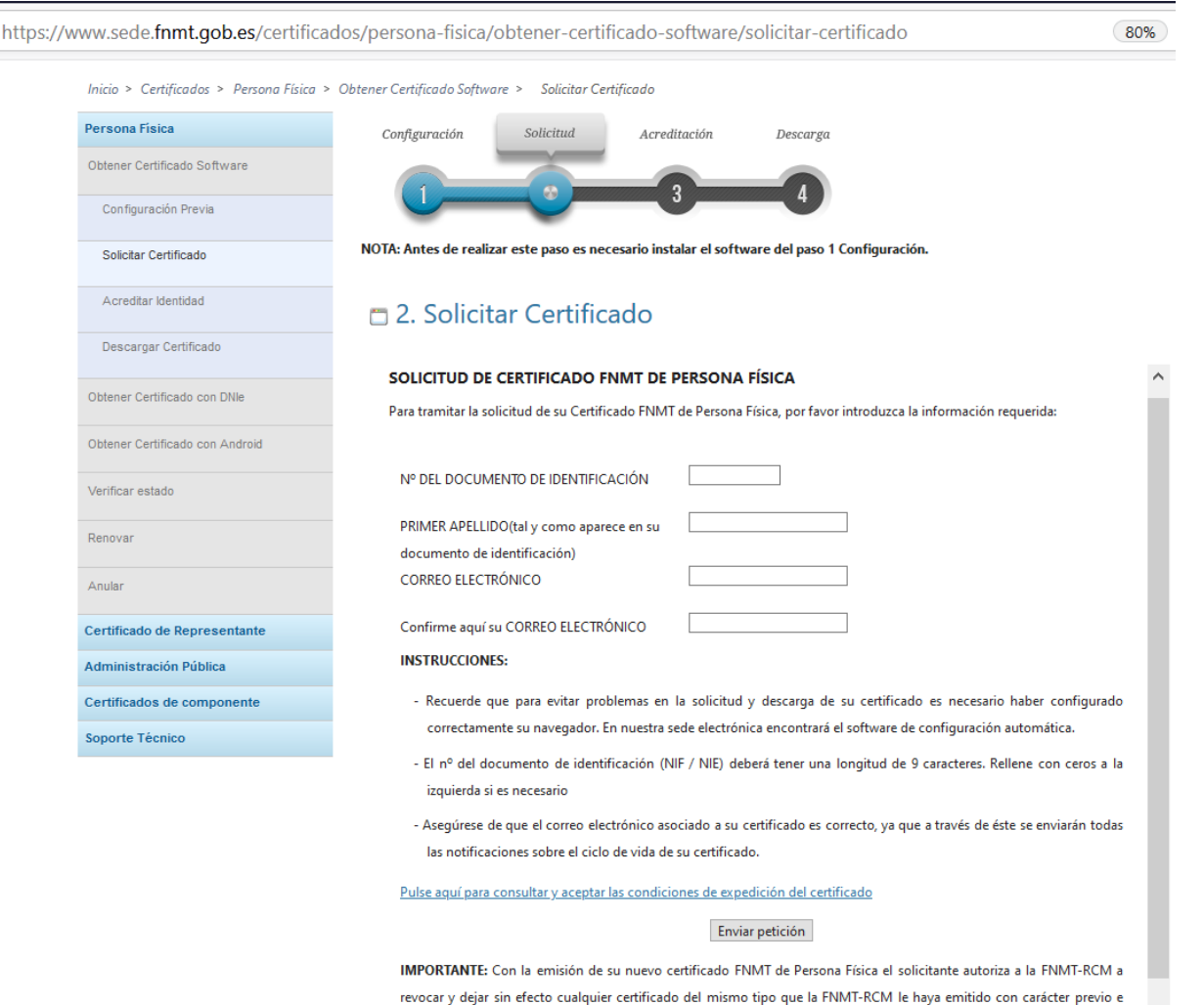

idénticos nombre, apellidos y NIF

 $\overline{O}$   $\overline{O}$ 

## Solicitar el certificado electrónico

A https://www.sede.fnmt.gob.es/certificados/persona-fisica/obtener-certificado-software/solicitar-certificado

Enviar petición

https://www.sede.fnmt.gob.es/certificados/persona-fisica/obtener-certificado-software/solicitar-certificado

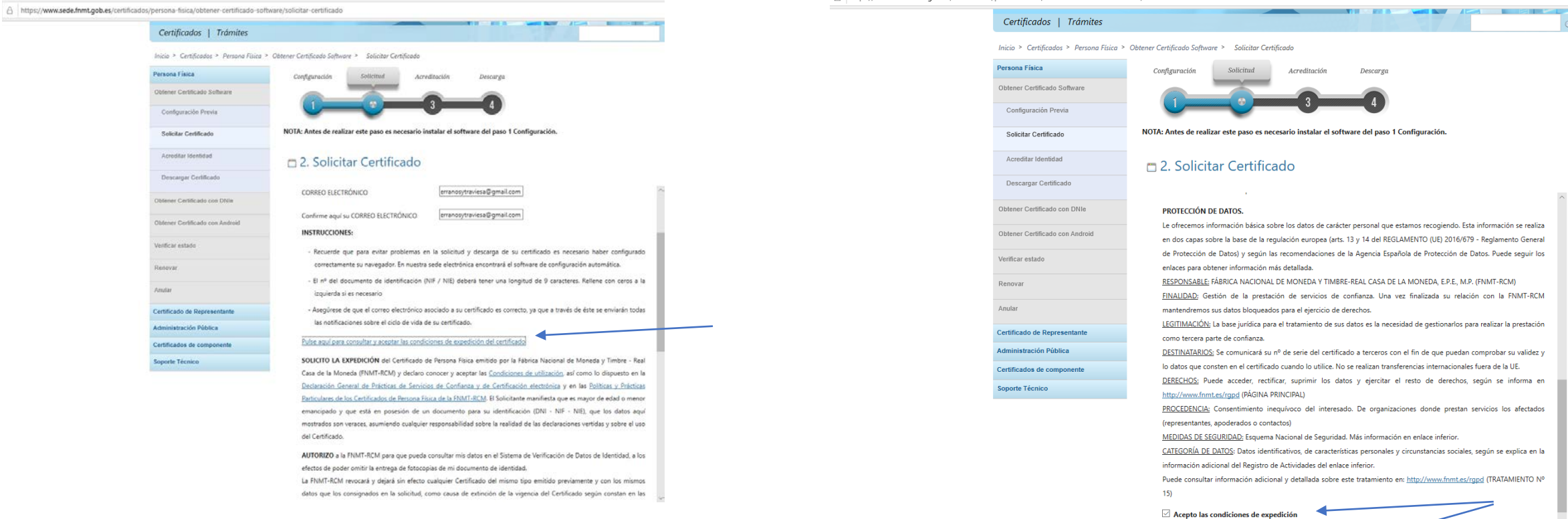

## Solicitar el certificado electrónico

### Recibirán un email:

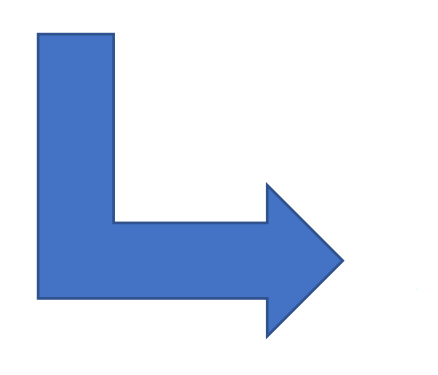

#### $\leftarrow$ ⊡  $\ddot{\cdot}$ о ø π Q  $\vee$

De: Notificaciones FNMT AC usuarios <ac usuarios@fnmt.es> Fecha: 14 ago, 2020 1:16 a.m. Asunto: Petición de certificación para persona física de la FNMT Para: juanita @hotmail.com  $C_{\mathbb{C}}$ 

Estimado/a Sr/a Juana:

A continuación le facilitamos el CÓDIGO DE SOLICITUD del Certificado FNMT de Persona Física que nos ha solicitado:

#### **ABBRARERACTED**

NIF asociado a la solicitud:

#### fhikgjikg#sgkrlñf

 $\sim$ 

п

Con este Código de Solicitud y la documentación de su identidad requerida, deberá personarse en cualquiera de las Oficinas de Registro Autorizadas por la FNMT-RCM para acreditar su identidad. Para su comodidad, puede usted hacer uso de nuestro servicio de localización de las Oficinas más cercanas, que encontrará en nuestra Sede Electrónica en ACREDITAR SU IDENTIDAD. (NOTA: En las oficinas de la AEAT, algunas oficinas de la Seguridad Social y en el Ayto. Madrid se requiere de cita previa.)

Por favor verifique que los datos que introdujo en la fase de solicitud (nº de documento de identificación y primer apellido), se corresponden exactamente con los que figuran en el documento de identidad que utilizará para acreditarse en una de nuestras Oficinas de Registro. Si detecta cualquier error en los mismos, deberá generar una nueva solicitud.

https://www.sede.fnmt.gob.es/certificados/persona-fisica/obtener-certificado-software

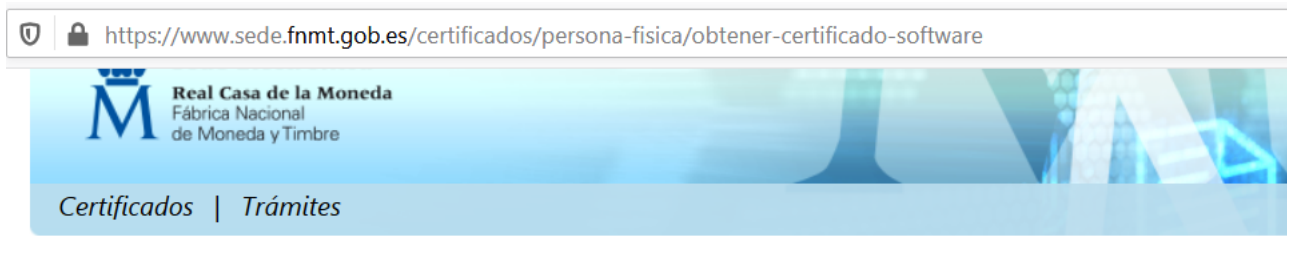

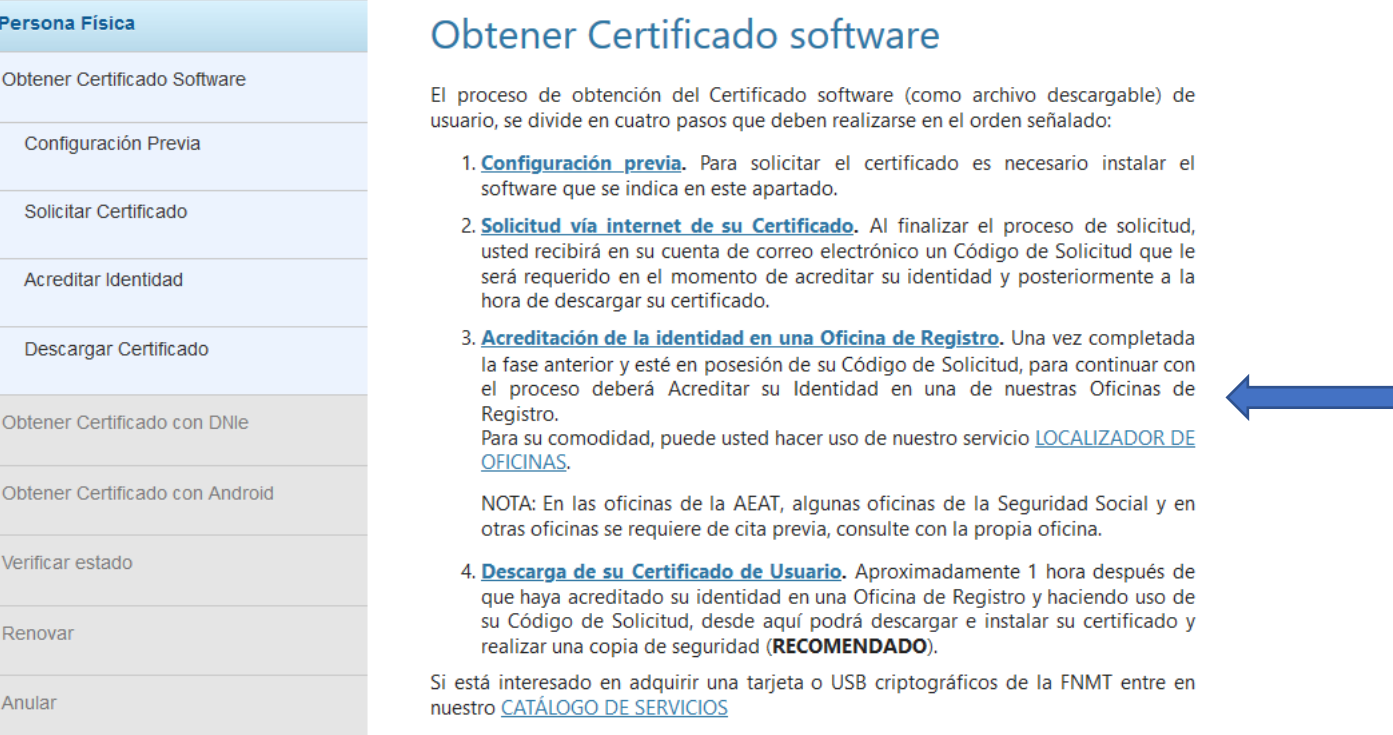

### Acreditar identidad

### https://www.sede.fnmt.gob.es/certificados/persona-fisica/obtener-certificado-software/acreditar-identidad

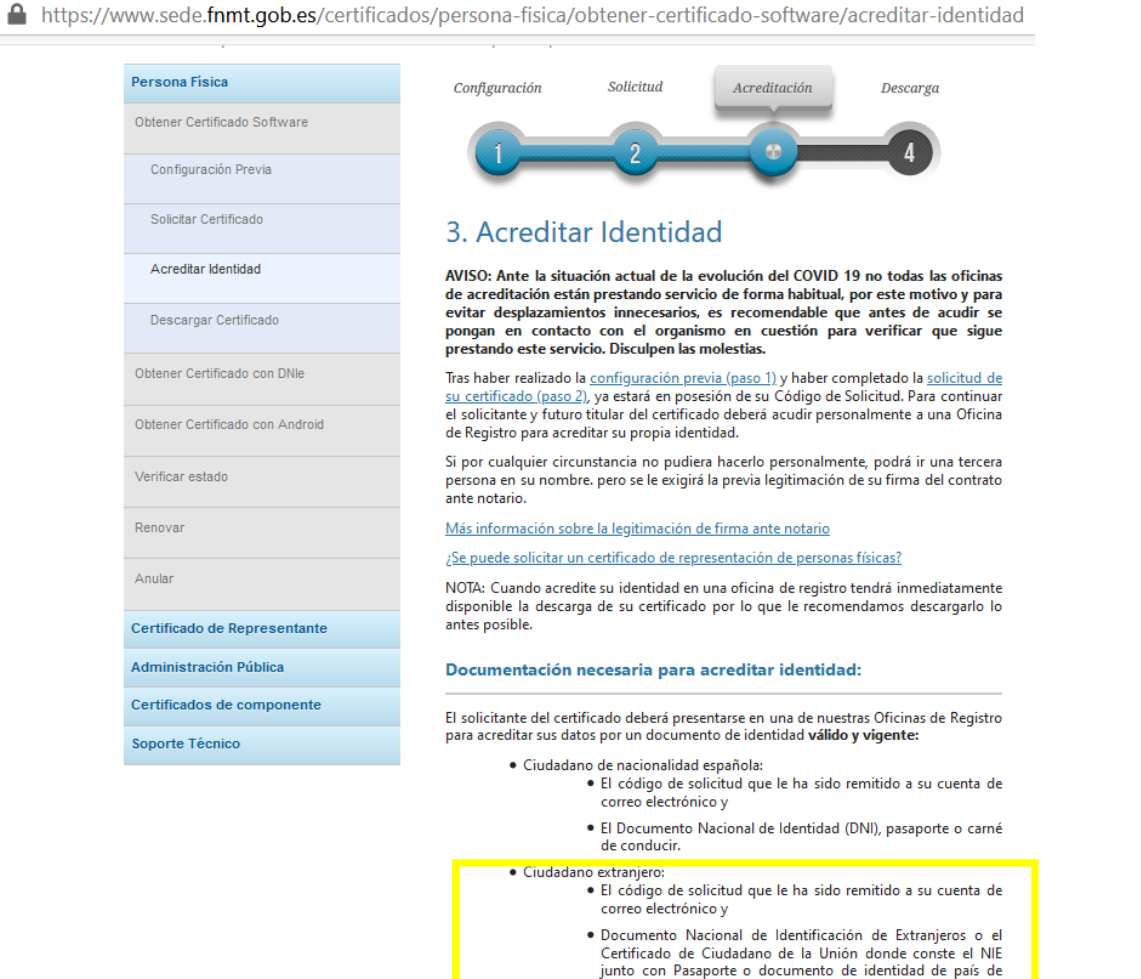

origen, o

pasaporte, o

año su validez, hasta el día trece de marzo de dos mil veintiuno.

· Documento oficial de concesión del NIF/NIE junto con el

· La Tarjeta Roja en la que conste el NIE junto con el pasaporte.

Nota: En virtud del Keal Decreto 463/2020, de 14 de marzo, todos aquellos Documentos Nacionales de Identidad, que caduquen a partir de esa fecha, queda prorrogada por un

 $\overline{0}$ 

Thttps://www.sede.fnmt.gob.es/certificados/persona-fisica/obtener-certificado-software/acreditar-identidad Certificados de componente El solicitante del certificado deberá presentarse en una de nuestras Oficinas de Registro para acreditar sus datos por un documento de identidad válido y vigente: Soporte Técnico · Ciudadano de nacionalidad española: · El código de solicitud que le ha sido remitido a su cuenta de correo electrónico y · El Documento Nacional de Identidad (DNI), pasaporte o carné de conducir · Ciudadano extraniero: · El código de solicitud que le ha sido remitido a su cuenta de correo electrónico y · Documento Nacional de Identificación de Extranjeros o el Certificado de Ciudadano de la Unión donde conste el NIE junto con Pasaporte o documento de identidad de país de origen, o · Documento oficial de concesión del NIF/NIE junto con el pasaporte, o · La Tarjeta Roja en la que conste el NIE junto con el pasaporte. Nota: En virtud del Real Decreto 463/2020, de 14 de marzo, todos aquellos Documentos Nacionales de Identidad, que caduquen a partir de esa fecha, queda prorrogada por un año su validez, hasta el día trece de marzo de dos mil veintiuno. ¿Dónde puede acreditar su identidad? NOTA: Este certificado NO puede solicitarse a través de las oficinas de Correos La FNMT ha habilitado más de 2.400 Oficinas de Registro distribuidas por todo el territorio nacional. Entre las oficinas de Registro están disponibles las oficinas de la Seguridad Social y las Delegaciones y Administraciones de la AEAT. NOTA: En las oficinas de la AEAT, algunas oficinas de la Seguridad Social y en otras oficinas se requiere de cita previa, consulte con la propia oficina. Para su comodidad, puede usted hacer uso de nuestro servicio COCALIZADOR DE Si se encuentra en el extranjero podrá dirigirse a las Oficinas Consulares de carrera de España en el extranjero, no siendo posible en los registros aduaneros. Puede consultar las Oficinas Consulares de España en el extranjero donde puede gestionarse la obtención del certificado de persona física.

https://www.sede.fnmt.gob.es/certificados/persona-fisica/obtener-certificado-software

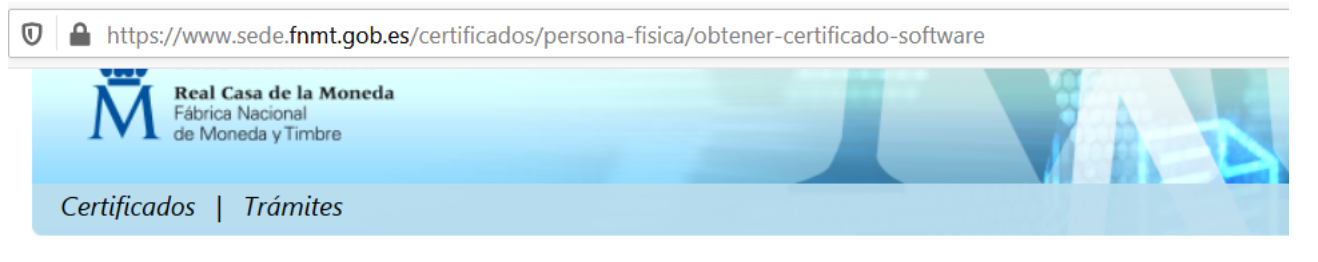

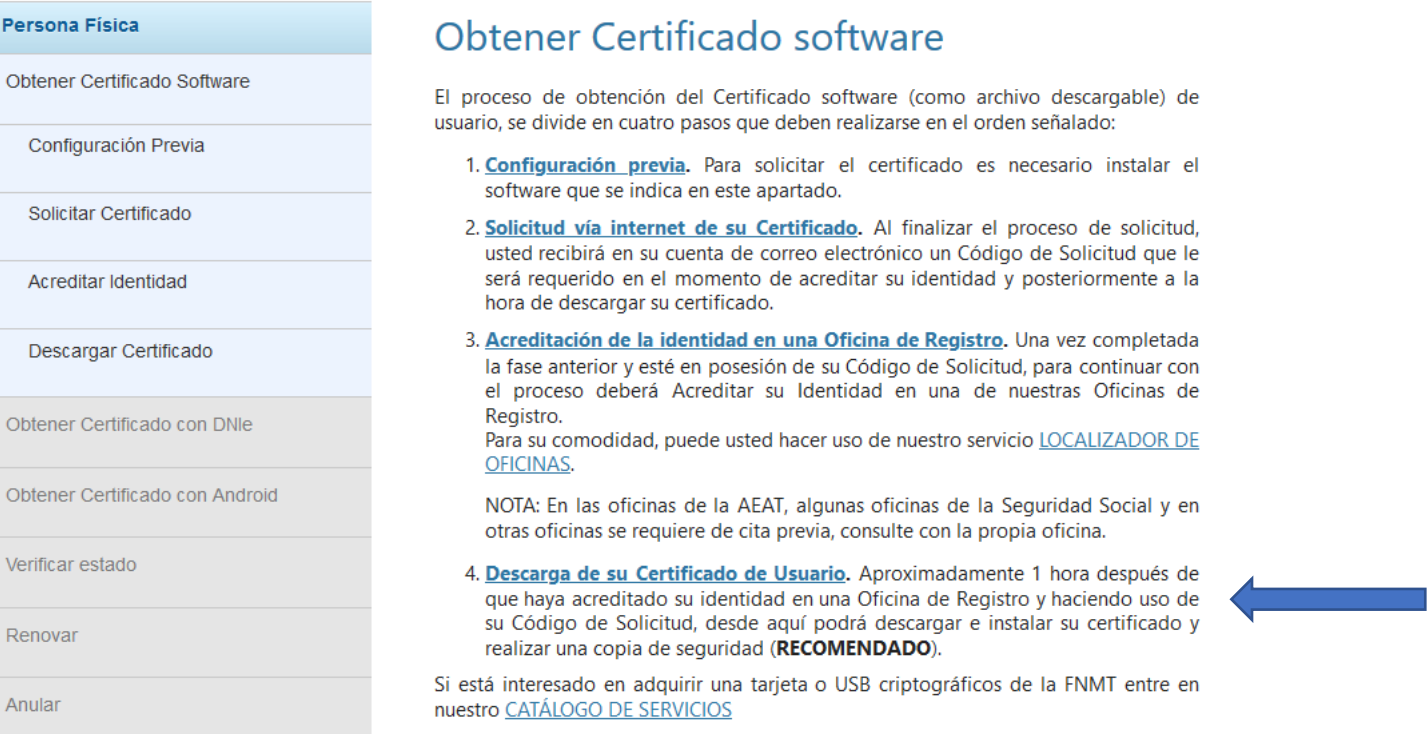

### Descargar certificado

**College** 

80%

### Recibirás otro email:

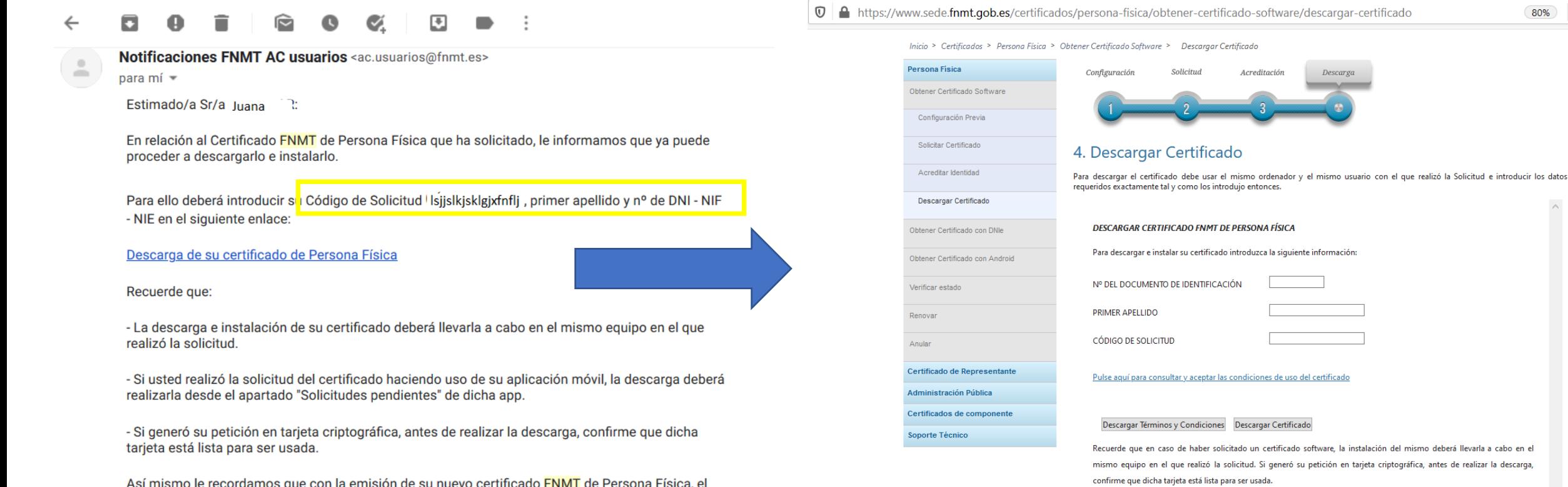

## ¿Dónde se guarda el certificado electrónico?

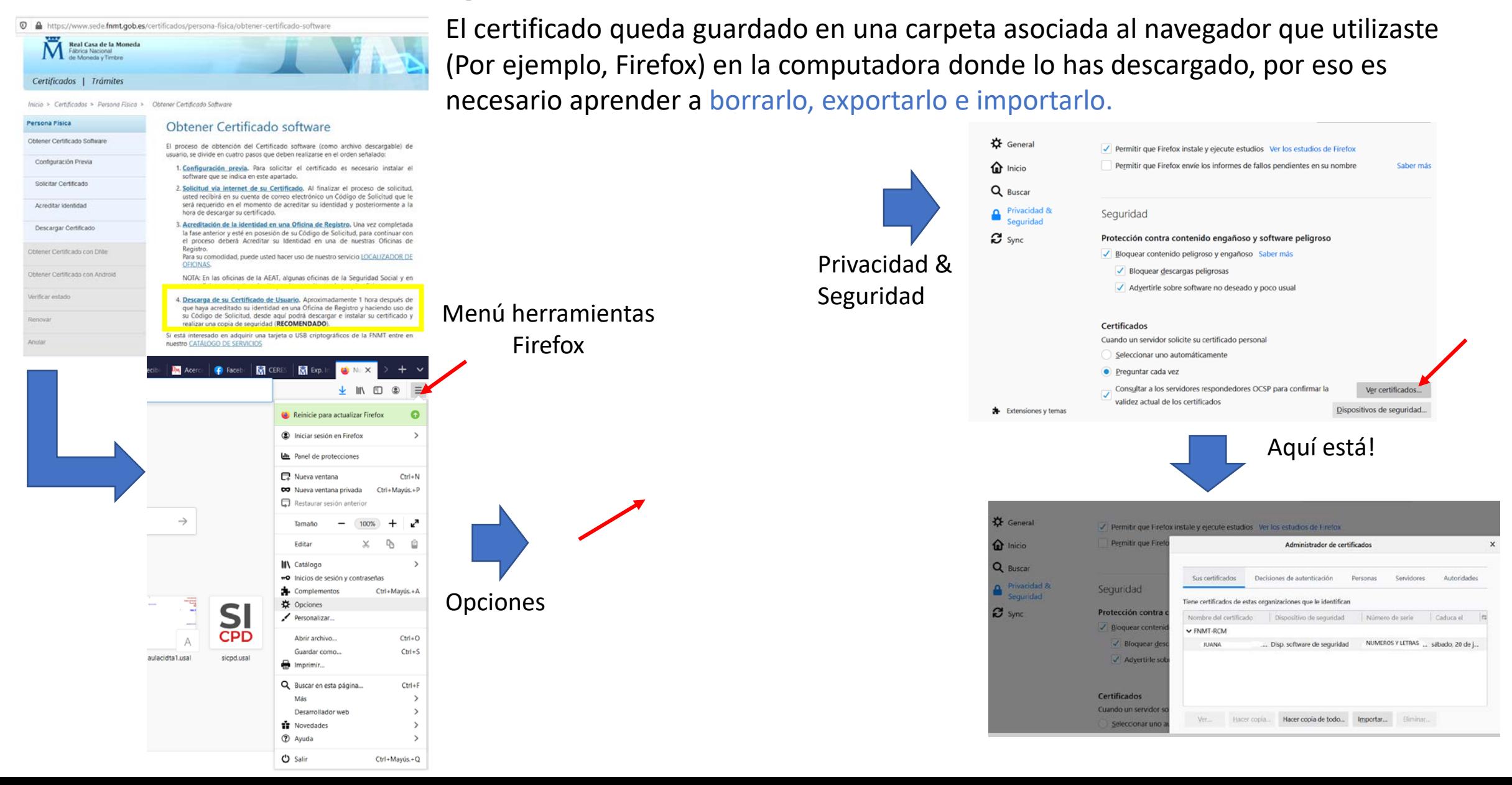

# ¿Cómo exportar, borrar e importar el certificado electrónico?

https://www.sede.fnmt.gob.es/certificados/person a-fisica/obtener-certificado-software

El certificado queda guardado en una carpeta asociada al navegador que utilizaste en la computadora donde lo descargaste, por eso es necesario aprender a borrarlo, exportarlo e importarlo.

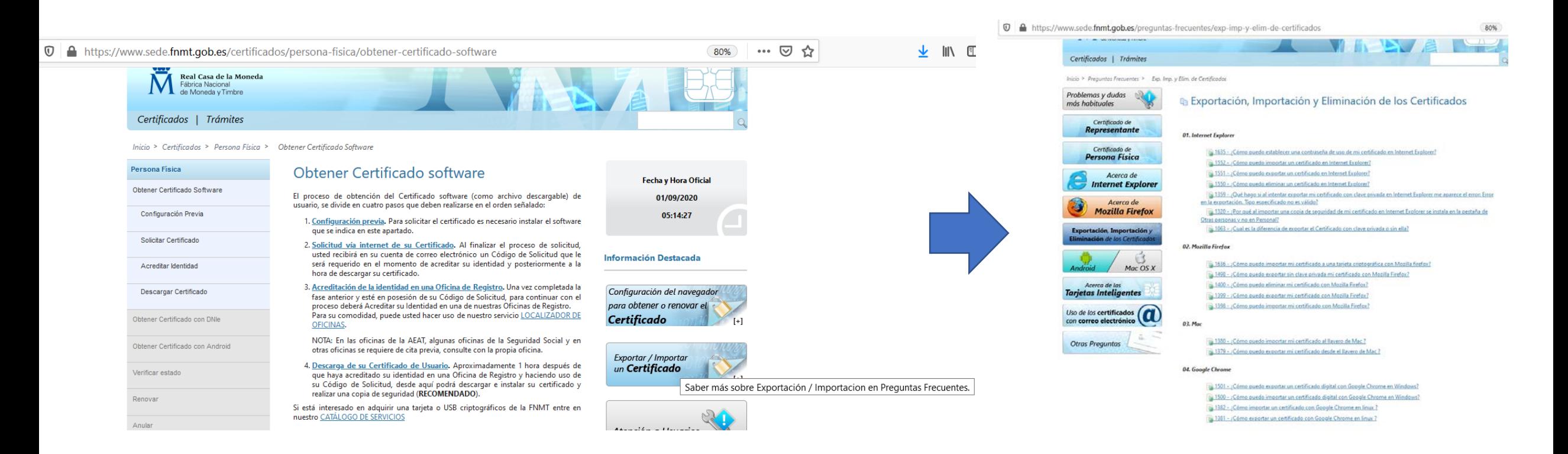